Fundusze Europejskie dla Dolnego Śląska 2021-2027 FEDS.09.03 Transformacja w edukacji

# **Generator wniosków o dofinansowanie WOD2021,**

# przygotowanie wniosku o dofinansowanie, ocena projektu oraz sposób komunikacji z wnioskodawcą

#### **Wrocław, 13 czerwca 2023 r.**

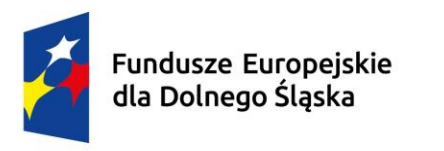

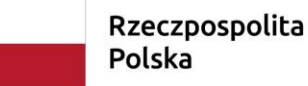

Dofinansowane przez Unie Europejska

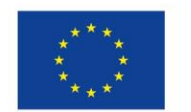

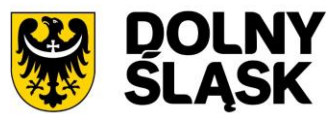

# **O czym będziemy mówić?**

▪ Generator Wniosków o dofinansowanie WOD2021 (Fundusz na Rzecz Sprawiedliwej Transformacji)

▪ System oceny – etapy oceny wniosku o dofinansowanie projektu i sposób komunikacji

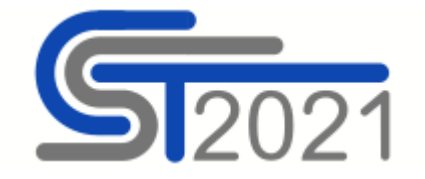

# **Generator WOD2021**

# Aplikacja Wnioski o dofinansowanie

(Fundusz na Rzecz Sprawiedliwej Transformacji)

## **Generator WOD2021**

Wnioski o dofinansowanie projektu finansowane ze środków FST w ramach programu *Fundusze Europejskie dla Dolnego Śląska 2021-2027*  należy wypełnić i złożyć w **Aplikacji WOD2021**

**<https://wod.cst2021.gov.pl/>**

(brak składania wersji papierowej do ION)

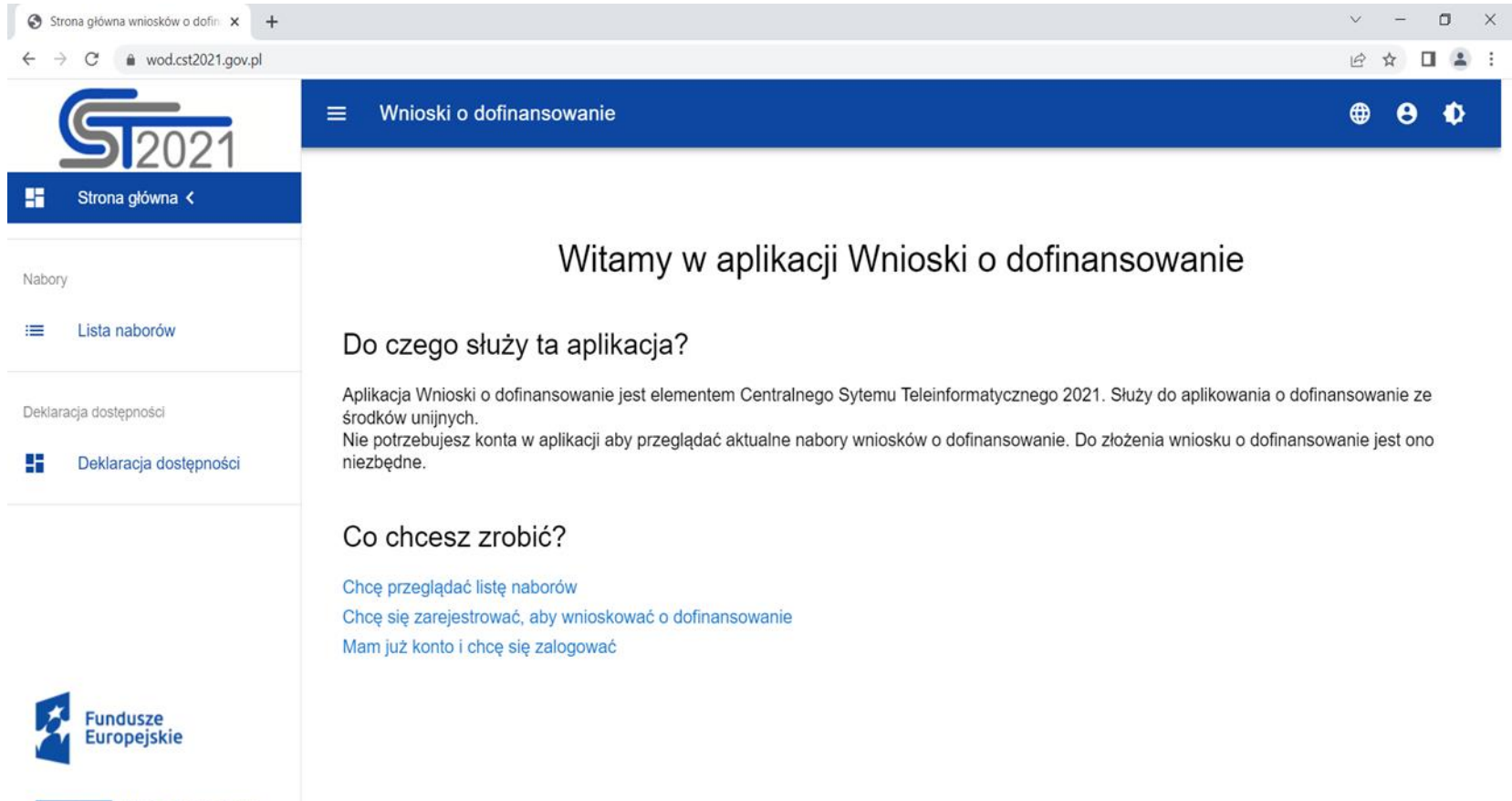

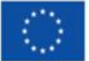

## **Generator WOD2021 – do czego służy?**

- Przygotowanie i złożenie wniosku o dofinansowanie projektu do Instytucji Organizującej Nabór (ION)
- Organizacja, przechowywanie i zarządzanie dokumentami projektu
- Zarządzanie użytkownikami
- Korekta wniosku o dofinansowanie

## **Generator WOD2021**

 $\overline{\mathbb{S}}$  Instrukcje CST2021 - WOD2021  $\times$  +

 $\leftarrow$   $\rightarrow$  C' a instrukcje.cst2021.gov.pl/?app=wod

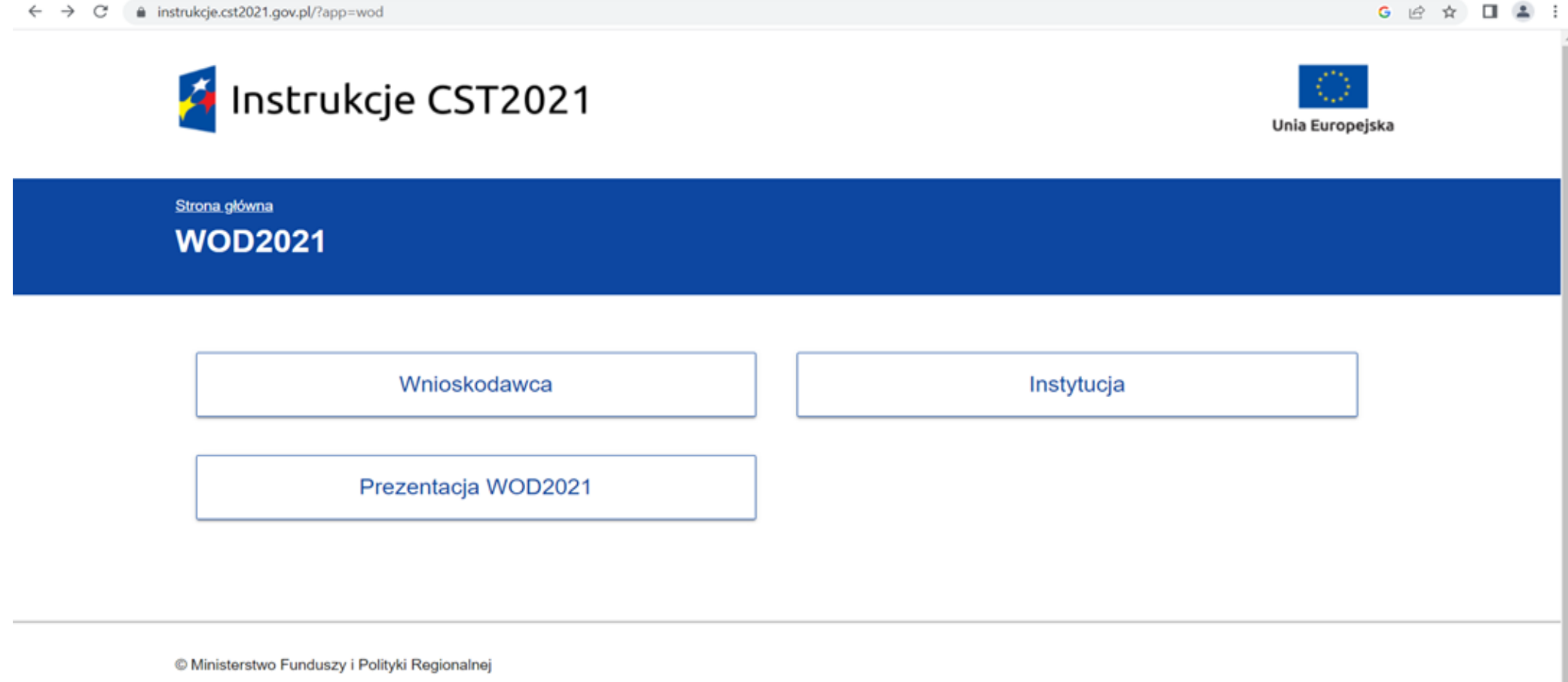

 $\vee$   $=$ 

 $\Box$ 

<https://instrukcje.cst2021.gov.pl/>

# **Generator WOD2021**

Instrukcje CST2021 - WOD2021  $\times$  +  $\Box$  $G$   $\stackrel{\frown}{\alpha}$   $\stackrel{\frown}{\alpha}$   $\Box$  $\Rightarrow$  C' a instrukcje.cst2021.gov.pl/?mod=wnioskodawca  $\leftarrow$ 4 Instrukcje CST2021 Unia Europejska Strona główna > WOD2021 Wnioskodawca Pierwsze kroki w aplikacji Wyszukiwanie naboru i tworzenie wniosku Wypełnianie, przesyłanie i poprawa wniosku

© Ministerstwo Funduszy i Polityki Regionalnej

<https://instrukcje.cst2021.gov.pl/?mod=wnioskodawca>

# **Dokumenty pomocne przy wypełnianiu wniosku**

Instrukcja użytkownika Aplikacji WOD2021

<https://instrukcje.cst2021.gov.pl/>

Instrukcja wypełniania wniosku o dofinansowanie projektu w systemie WOD2021 w ramach programu Fundusze Europejskie dla Dolnego Śląska 2021-2027 w zakresie Funduszu na rzecz Sprawiedliwej Transformacji (dla naborów ogłaszanych przez IZ FEDS)

[https://rpo.dolnyslask.pl/wp-content/uploads/2023/05/Instrukcja-wype%C5%82niania](https://rpo.dolnyslask.pl/wp-content/uploads/2023/05/Instrukcja-wype%C5%82niania-wniosku_WOD-FST_IZ-FEDS.pdf)[wniosku\\_WOD-FST\\_IZ-FEDS.pdf](https://rpo.dolnyslask.pl/wp-content/uploads/2023/05/Instrukcja-wype%C5%82niania-wniosku_WOD-FST_IZ-FEDS.pdf)

# **Od czego zacząć? Utwórz konto**

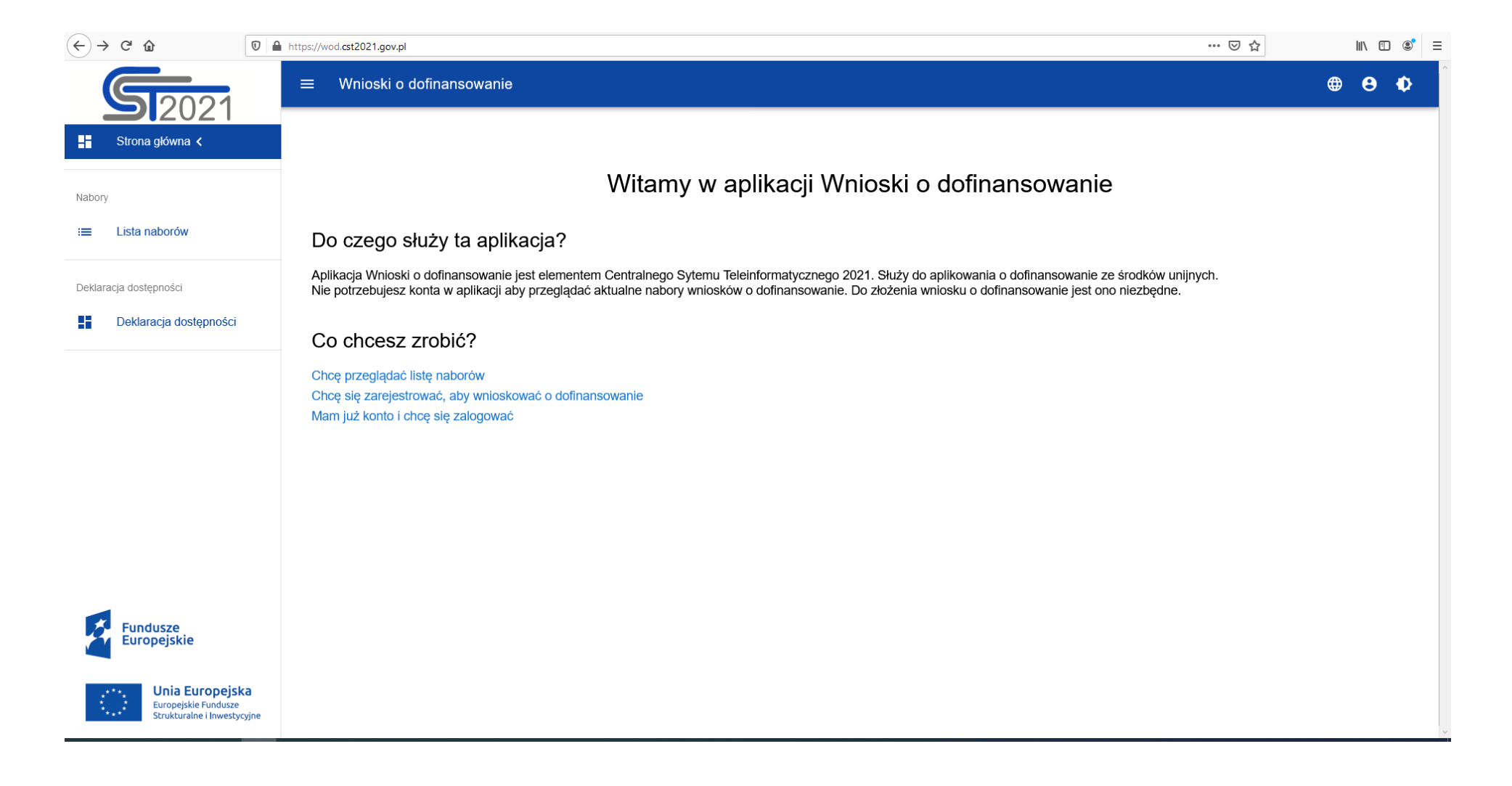

# **Od czego zacząć? Utwórz konto**

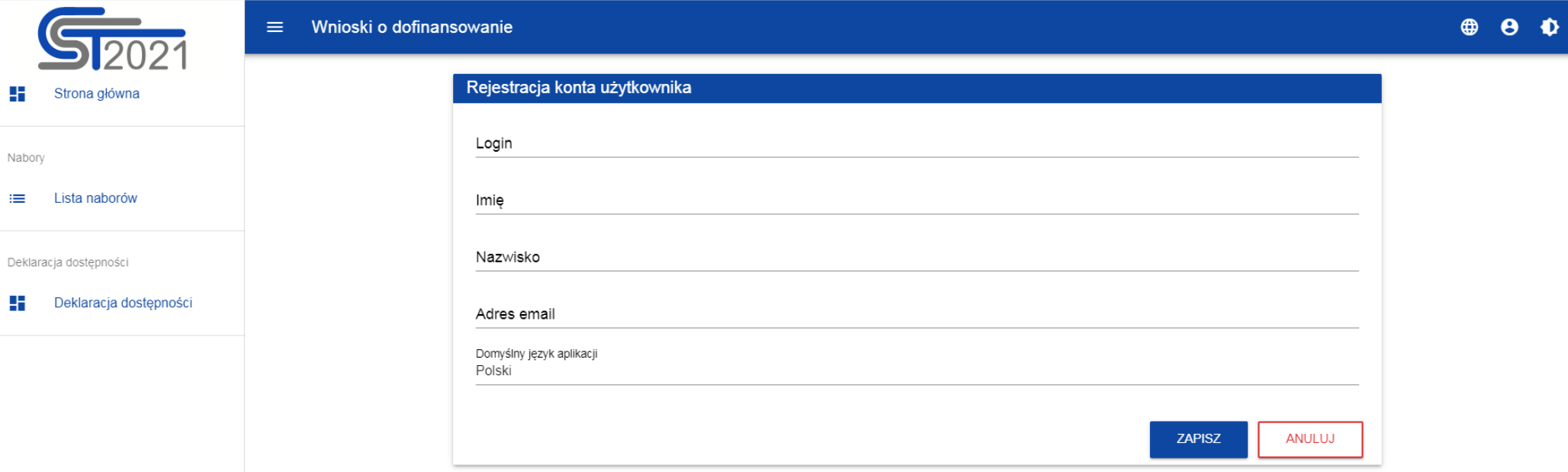

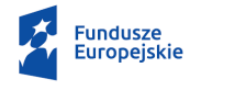

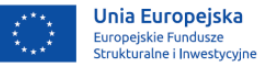

# **Od czego zacząć?**

## **Założenie konta i dostęp do systemu WOD2021**

### **Rejestracja konta użytkownika w systemie WOD2021**

- uzupełnij formularz i podaj dane do rejestracji: imię, nazwisko, adres e-mail, login, hasło.
- definiowanie hasła do logowania: co naimniej 8 znaków, w tym przynaimniej jedna wielka litera i jeden znak specjalny z listy wartości: !"#\$%&'()\*+,-./<=>?@[]^\_'{I}~

#### **Aktywacja konta**

▪ po wpisaniu i zapisaniu danych otrzymasz komunikat o pomyślnym zakończeniu tworzenia konta użytkownika oraz zostaniesz automatycznie zalogowany. Ostatnim krokiem jest potwierdzenie rejestracji przyciskiem OK

# **Rejestracja organizacji i jej oddziałów w WOD2021**

**Zarejestruj organizację** (podaj dane Wnioskodawcy/Beneficjenta)

**Rejestracja organizacji** (Wybór organizacji -> Utwórz organizację)

uzupełnij formularz:

● wybierz typ organizacji, NIP, dane organizacji (nazwa, typ wnioskodawcy, dane adresowe)

● pozostałe informacje (forma własności, wielkość przedsiębiorstwa, adres e-mail, telefon, adres www)

**Zarejestruj organizację –** system wyświetli komunikat o zarejestrowaniu organizacji, nada uprawnienia administratora, tworząc nowy profil użytkownika, powiązany z kontem i organizacją

# **Sekcja Informacje o projekcie**

Sekcja zawiera podstawowe informacje o projekcie

**Projekt -** wypełnij pola: Tytuł projektu, Opis projektu, Data rozpoczęcia realizacji projektu, Data zakończenia realizacji projektu, Grupy docelowe, Obszar realizacji projektu, Dziedzina projektu

**Informacje o wnioskodawcy** - Wnioskodawca, Adres Wnioskodawcy, Dane kontaktowe, Możliwość odzyskania VAT

**Realizatorzy (partnerzy**) - Nazwa, Forma prawna, Wielkość przedsiębiorstwa, Forma własności, Możliwość odzyskania VAT, Dane kontaktowe, Numer NIP/ PESEL/NIP,

**Osoby do kontaktu** - Imię, Nazwisko, e-mail, telefon osoby wyznaczonej do kontaktu z instytucją

# **Sekcja Wskaźniki projektu**

Sekcja zawiera listę wskaźników, które określają cele projektu i składa się z części:

- 1) wskaźniki produktu,
- 2) wskaźniki rezultatu.

W Regulaminie wyboru projektów określiliśmy listę wskaźników, które należy ująć we wniosku o dofinansowanie:

#### **Wskaźniki produktu**

**Wskaźniki rezultatu**

**Wskaźniki projektowe** (specyficzne dla projektu)

# **Sekcja Zadania**

Sekcja zawiera listę zadań określonych dla projektu

Zadania są działaniami służącymi osiągnięciu celów projektu, w związku z którymi będą ponoszone koszty

Zadania dzielą się na:

- **zadania zwykłe (zadania merytoryczne)**
- **zadanie koszty pośrednie**

Rodzaj zadania decyduje o tym, jakie wydatki będzie można ponosić i wpisać w budżecie w ramach tego zadania. Pamiętaj, żeby nie wykazywać wydatków z katalogu kosztów pośrednich w zadaniach zwykłych

# **Sekcja Budżet projektu**

Budżet projektu jest podstawą do oceny kwalifikowalności oraz racjonalności kosztów i powinien bezpośrednio wynikać z opisanych przez Ciebie wcześniej zadań i ich etapów.

Rodzaje kosztów, jakie można wskazać w budżecie:

- **Koszt rzeczywiście poniesiony**
- **Koszt rozliczany stawkami jednostkowymi** nie dotyczy tego naboru
- **Koszt rozliczany kwotami ryczałtowymi** nie dotyczy tego naboru

**Wydatki kwalifikowalne = wartość ogółem**

Sekcję Budżet projektu można edytować korzystając z arkusza excel poprzez użycie funkcji *Pobierz budżet* 

Po dokonaniu zmian wczytać budżet za pomocą funkcji *Wczytaj budżet* do systemu

-------------------------------------------------------------------------------------------------

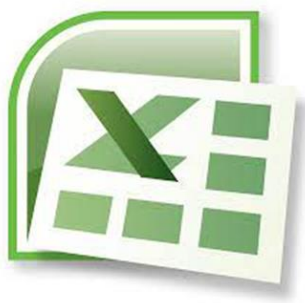

# **Sekcja Podsumowanie budżetu**

Sekcja zawiera podsumowanie informacji zawartych w Sekcji Budżet Projektu, w tym wydatki ogółem, dofinansowanie, kategorie kosztów czy wybrane limity

Dane wyliczane są automatycznie, a pola są nieedytowalne. W przypadku udziału partnera w realizacji projektu jest możliwość wyświetlenia budżetu również dla każdego z partnerów osobno

# **Sekcja Źródła finansowania**

Sekcja zawiera informacje na temat źródeł finansowania projektu tj. łącznie wszystkich wydatków zaplanowanych w budżecie

#### **Całość wydatków zaplanowana w budżecie projektu** finansowana jest:

- ze środków dofinansowania (wkład UE czyli FST oraz budżet państwa)
- wkładu własnego

Uzupełnij pola:

- **dofinansowanie,**
- **wkład własny** (w podziale na: budżet państwa, budżet jednostek samorządu terytorialnego, inne publiczne, w tym prywatne)

tak, aby kwoty były zgodne z budżetem projektu i podsumowaniem budżetu

# **Sekcja Źródła finansowania**

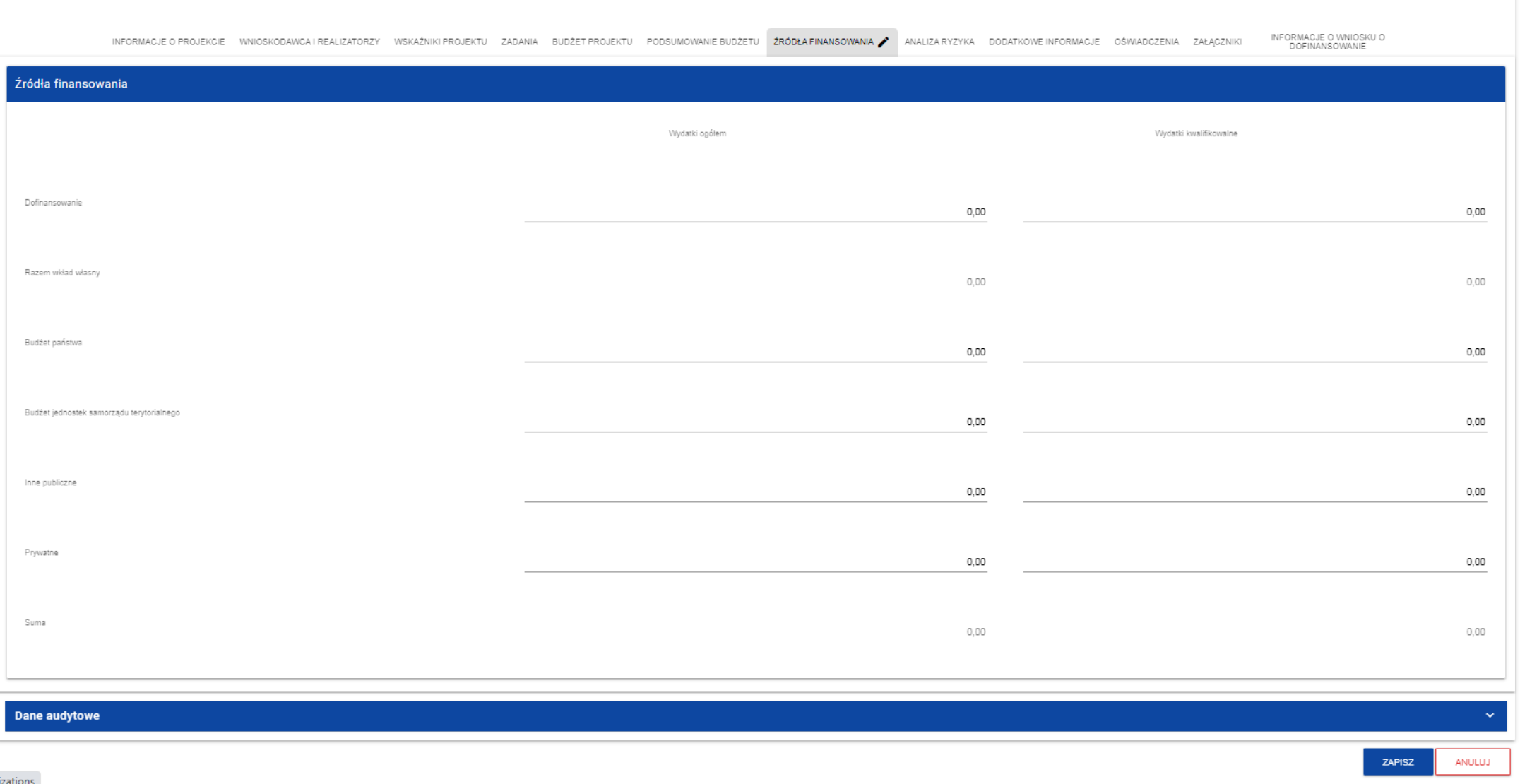

# **Sekcja Analiza ryzyka**

- **Doświadczenie** wnioskodawcy/beneficjenta i partnera (jeśli dotyczy)
- **Opis sposobu zarządzania projektem**
- **Opis wkładu rzeczowego (niepieniężnego)** wykorzystanie nieruchomości, urządzeń, materiałów, wartości niematerialnych i prawnych, ekspertyz, nieodpłatnej pracy wolontariuszy
- **Opis własnych środków finansowych** suma przychodów wnioskodawcy/beneficjenta i partnera (jeśli dotyczy) za ostatni zatwierdzony rok obrotowy lub za ostatni zamknięty i zatwierdzony rok kalendarzowy

# **Sekcja Dodatkowe informacje**

Sekcja dotyczy dodatkowych informacji o Twoim projekcie:

- **Adres elektronicznej skrzynki podawczej ePUAP Wnioskodawcy**  wpisz adres swojej skrzynki służącej do korespondencji
- **Uzasadnienie potrzeby realizacji projektu i cel główny projektu**  uzasadnij potrzebę realizacji projektu, przedstaw wnioski z diagnozy, wskaż cel główny projektu
- **Informacje dotyczące spełnienia specyficznych kryteriów formalnych**
- **Informacje dotyczące spełnienia specyficznych kryteriów merytorycznych**
- **Informacje dotyczące spełnienia kryteriów premiujących**
- **Uzasadnienie kosztów**
- **Wyjaśnienia dotyczące negocjacji wniosku o dofinansowanie -** pole wypełniane na etapie negocjacji

# **Uzasadnienie kosztów**

Sekcja dotyczy uzasadnienia poszczególnych wydatków wskazanych w budżecie projektu

#### **Uzasadnienie może dotyczyć następujących grup wydatków:**

- przewidzianego w projekcie wkładu własnego, w tym informacja o wkładzie rzeczowym i wszelkich opłatach pobieranych od uczestników,
- wydatków ponoszonych poza terytorium kraju lub programu, wydatków ponoszonych poza terytorium UE, kwalifikowalności, w przypadku, gdy wartość Twojego projektu przekracza 5 mln euro,
- poszczególnych wydatków wskazanych w budżecie projektu (kwoty ryczałtowe, dla kosztów rzeczywiście poniesionych jednostka miary, koszt jednostkowy wraz z uzasadnieniem przyjętych wartości i jednostki miary, koszty personelu, metodologia wyliczenia kosztów dla zestawów, kompletów,

**Sekcje:** 

# **Oświadczenia, Załączniki, Informacje o wniosku o dofinansowanie**

**Sekcja Oświadczenia** to zbiór oświadczeń, jakich wymagamy we wniosku, przy każdym z nich zaznacz właściwą odpowiedź

**Sekcja Załączniki** to lista załączników, jakie powinny być dołączone do wniosku. Załączniki wymagane w danym naborze określa Regulamin. Każdy załącznik podpisz elektronicznym podpisem kwalifikowanym lub profilem zaufanym

**Sekcja Informacje o wniosku o dofinansowanie** zawiera informacje z oznaczeniem wniosku w systemie oraz jego obiegiem na różnych etapach realizacji projektu. Są to w szczególności numer wniosku, unikalna suma kontrolna wniosku, data złożenia wniosku do instytucji oraz sygnatura wniosku nadana przez instytucję po złożeniu wniosku, aktualny status projektu (np. w przygotowaniu). Sekcja jest nieedytowalna

# **Etapy oceny wniosku o dofinansowanie projektu i sposób komunikacji**

# **Etapy oceny wniosku o dofinansowanie projektu**

Ocena projektów jest podzielona na etapy i obejmuje:

- **ocenę formalną -** ocena kryteriów formalnych bez możliwości korekty oraz ocena kryteriów formalnych z możliwością korekty
- **ocenę merytoryczną -** ocena kryteriów merytorycznych
- **negocjacje** (jeżeli wniosek został skierowany do etapu negocjacji) poprawa kryteriów formalnych i kryteriów merytorycznych

#### **Termin oceny projektów na wszystkich etapach wynosi standardowo łącznie**:

- 104 dni, gdy ocenie podlega do 100 wniosków
- 134 dni, gdy ocenie podlega powyżej 100 wniosków

# **Sposób komunikacji podczas oceny**

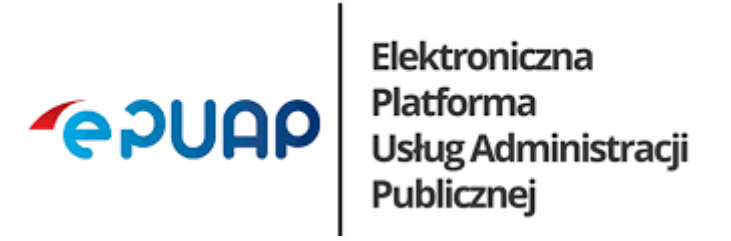

### **Komunikacja między ION i Wnioskodawcą odbywa się w formie elektronicznej z wykorzystaniem ePUAP.**

Szczegółowe informacje w zakresie sposobu komunikacji dla danego naboru określa Regulamin wyboru projektów

# **Oczywiste omyłki**

W razie stwierdzenia we wniosku oczywistej omyłki pisarskiej lub rachunkowej, możemy ją sami skorygować. W takiej sytuacji o zakresie wprowadzonych zmian poinformujemy Państwa w korespondencji przesłanej na adres skrytki ePUAP podany we wniosku o dofinansowanie.

Możemy też wezwać Państwa do poprawy omyłki we wniosku na etapie negocjacji.

# **Negocjacje**

Poprawa wniosku, przedstawienie wyjaśnień **w zakresie kryteriów formalnych i merytorycznych**, dla których przewidziano taką możliwość

**ION ->** zwracamy wniosek w systemie i wysyłamy pismo na adres skrytki ePUAP podany we wniosku z informacjami, w jakim zakresie należy uzupełnić/poprawić wniosek

**Wnioskodawca ->** poprawiasz/uzupełniasz wniosek w systemie (w danym polu lub w polu Wyjaśnienia dotyczące negocjacji wniosku o dofinansowanie) i wysyłasz stanowisko negocjacyjne do ION poprzez ePUAP

# **Negocjacje**

Jeśli Wnioskodawca **prześle skorygowany wniosek w systemie oraz stanowisko negocjacyjne poprzez ePUAP** w wyznaczonym terminie, **ale nie uzupełni lub nie poprawi wniosku zgodnie z zakresem** określonym w wezwaniu, ponownie wzywamy Wnioskodawcę do uzupełnienia lub poprawienia wniosku i wyznaczamy nowy termin. **Ponowne wezwanie do uzupełnienia /poprawy wniosku w nowym wyznaczonym terminie następuje jeden raz**

Jeśli Wnioskodawca **nie prześle skorygowanego wniosku w systemie oraz nie prześle stanowiska negocjacyjnego poprzez ePUAP w wyznaczonym terminie**, nie wzywamy Wnioskodawcy ponownie do uzupełnienia lub poprawienia wniosku, co skutkuje negatywną oceną projektu na etapie negocjacji

# **Informacja o kolejnych etapach oceny**

Po każdym etapie oceny na naszej stronie internetowej <https://rpo.dolnyslask.pl/o-projekcie/feds-2021-2027/>

zamieszczamy informację o projektach

■ zakwalifikowanych do kolejnego etapu

lub

■ o projektach wybranych do dofinansowania oraz o projektach, które otrzymały ocenę negatywną

# **Informacja o zakończeniu oceny projektu**

Informację o zakończeniu oceny projektu i jej zatwierdzonym wyniku tj.:

- **negatywnym wyniku oceny formalnej,**
- **negatywnym wyniku oceny merytorycznej,**
- negatywnym wyniku negocjacji,
- pozytywnym końcowym wyniku oceny

przekażemy Państwu pismem przesłanym na adres Państwa skrytki **ePUAP.** 

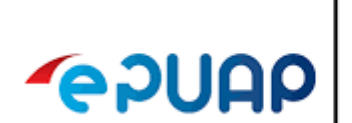

Elektroniczna<br>
Platforma<br>
UAP Usług Administracji<br>
Publicznej

**Pomoc dla Wnioskodawców**

# **Punkt Informacyjny Funduszy Europejskich (PIFE)**

**Zapytania można kierować na adres:** 

**[pife@dolnyslask.pl](mailto:pife@dolnyslask.pl)**

**oraz pod nr telefonu:** 

**71 776 95 01, 71 776 96 51 Infolinia 801 700 008** 

# **Dziękujemy za uwagę**

**Wydział Obsługi Wdrażania EFS** 

**Departament Funduszy Europejskich** 

**Urząd Marszałkowski Województwa Dolnośląskiego**

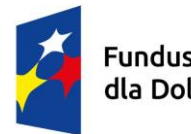

Fundusze Europejskie dla Dolnego Ślaska

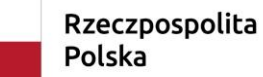

Dofinansowane przez Unię Europejską

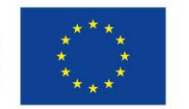

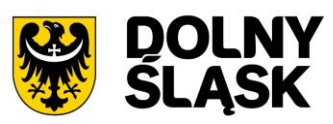